# **GUIA DIGITAL DO PNLD**

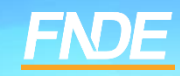

## **GUIA PNLD**

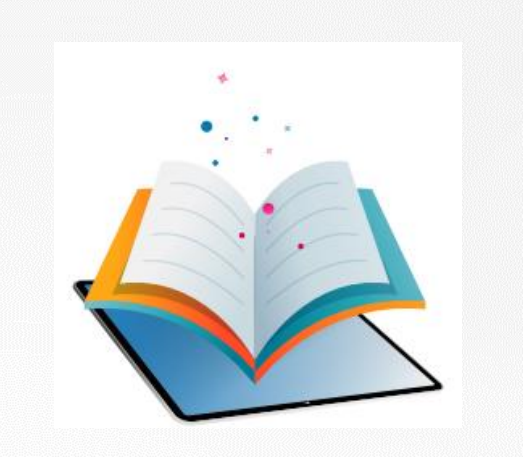

- O Guia do PNLD é o documento oficial que orienta a escolha pelas escolas públicas brasileiras. Nele estão contidas as resenhas das obras, orientações sobre o registro da escolha e informações sobre o acesso ao sistema de escolha.
- $\checkmark$  Antes de registrar a escolha, é essencial que os professores analisem as resenhas apresentadas no Guia e as próprias obras, que são disponibilizados na íntegra. O objetivo é verificar que materiais estão de acordo com a realidade pedagógica da escola.

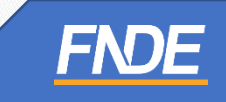

#### **ACESSANDO O GUIA ONLINE**

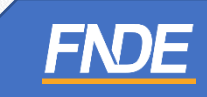

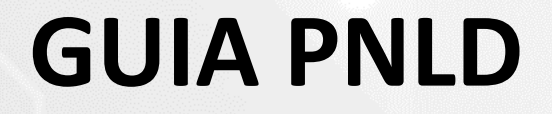

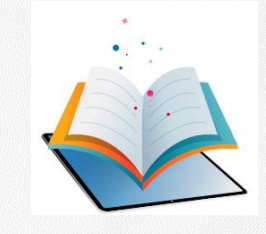

 $\checkmark$  O Guia do PNLD 2023 - Objeto 1 pode ser consultado em: https://pnld.nees.ufal.br/pnld 2023 anos iniciais ensino fundamental obras didaticas/inicio.

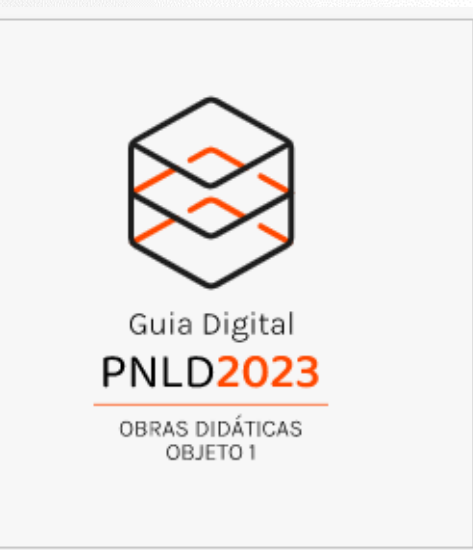

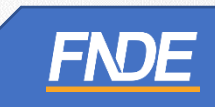

#### **GUIA PNLD**

Guia Digita

**PNLD2023** 

OBRAS DIDÁTICAS OBJETO 1

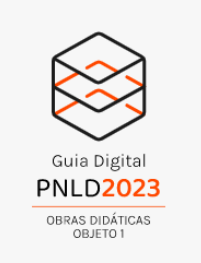

 $\checkmark$  Ao clicar em "Início", indique a categoria e a área/componente que deseja pesquisar.

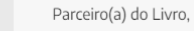

Escolher os livros que serão utilizados nas escolas nos próximos anos é um símbolo da força e da autonomia que a escola possui. O Guia do PNLD é o documento oficial disponibilizado para orientar a escolha dos materiais pelas escolas públicas brasileiras. A decisão na escolha dos materiais deve ser dos professores. O processo de escolha deverá ser realizado a partir de uma reflexão coletiva, com base nas orientações constantes neste Guia. A seleção dos materiais deve ser estabelecida de forma democrática e autônoma. O registro da escolha é a consolidação de um processo autônomo, democrático, consciente e transparente.

As obras do PNLD 2023 - Objeto 1 são destinadas aos estudantes e professores dos anos iniciais do ensino fundamental.

As escolas deverão registrar a escolha para as seguintes obras:

Categoria 1 - por área: Língua Portuguesa, Arte e Educação Física, Matemática, Ciências da Natureza e Ciências Humanas (Geografia e História).

Categoria 2 - por componente: Arte, Educação Física, Geografia, História e Projetos Integradores

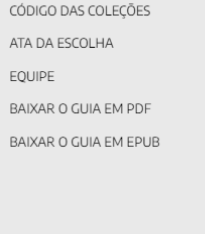

**INÍCIO** 

ESCOLHA

POR QUE LER O GUIA?

**APRESENTAÇÃO** 

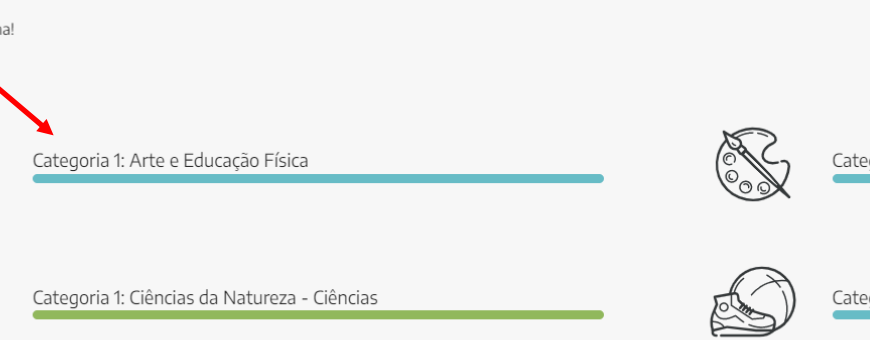

goria 2: Arte

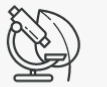

Boa escolh

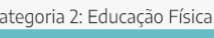

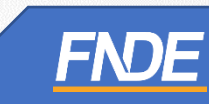

## **GUIA PNLD**

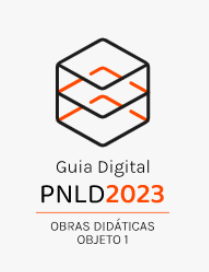

 Clique na obra que deseja analisar para visualizar a resenha completa, descrição, análise e a obra na íntegra.

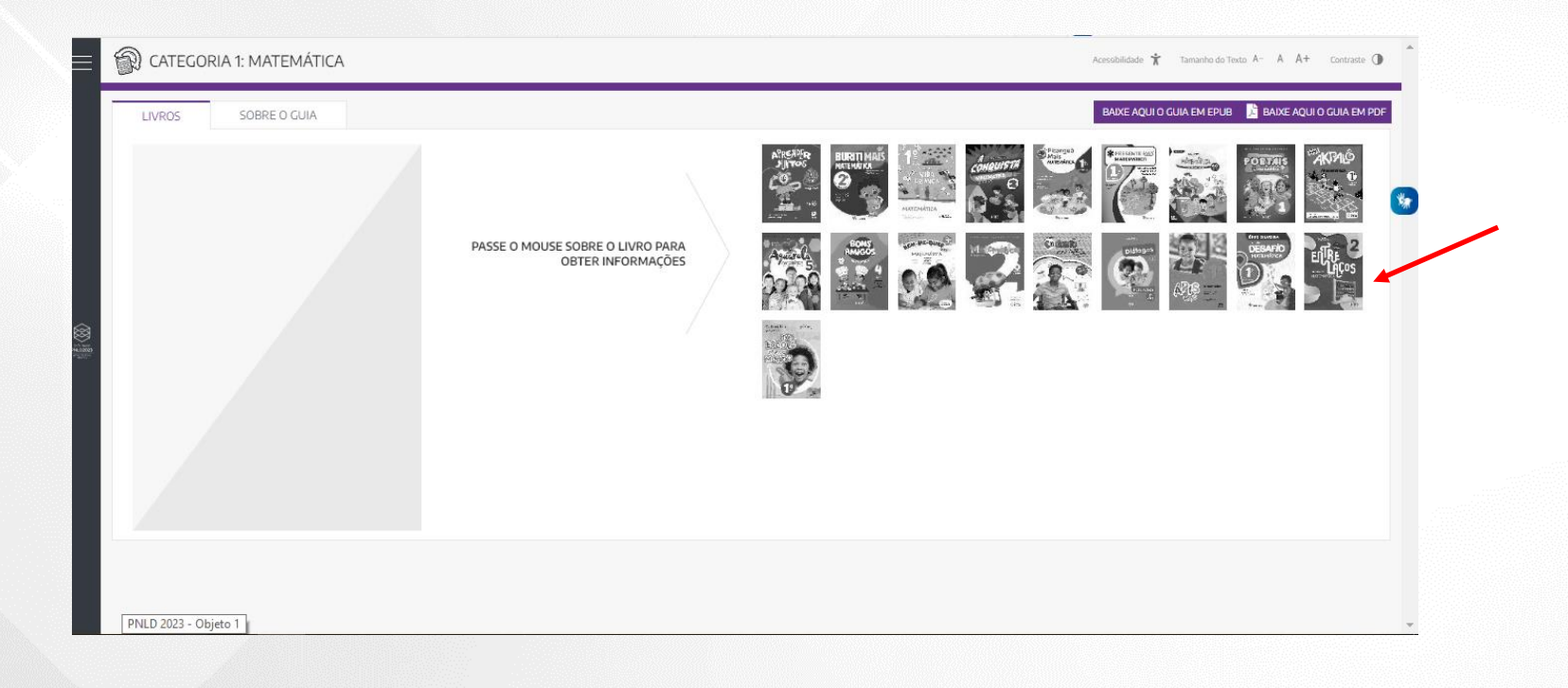

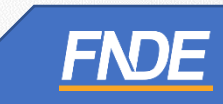

## **GUIAPNLD**

 Ao selecionar a obra, para visualizar o conteúdo completo do material aprovado, clique em "Acesse o Livro" para visualizar a obra na íntegra.

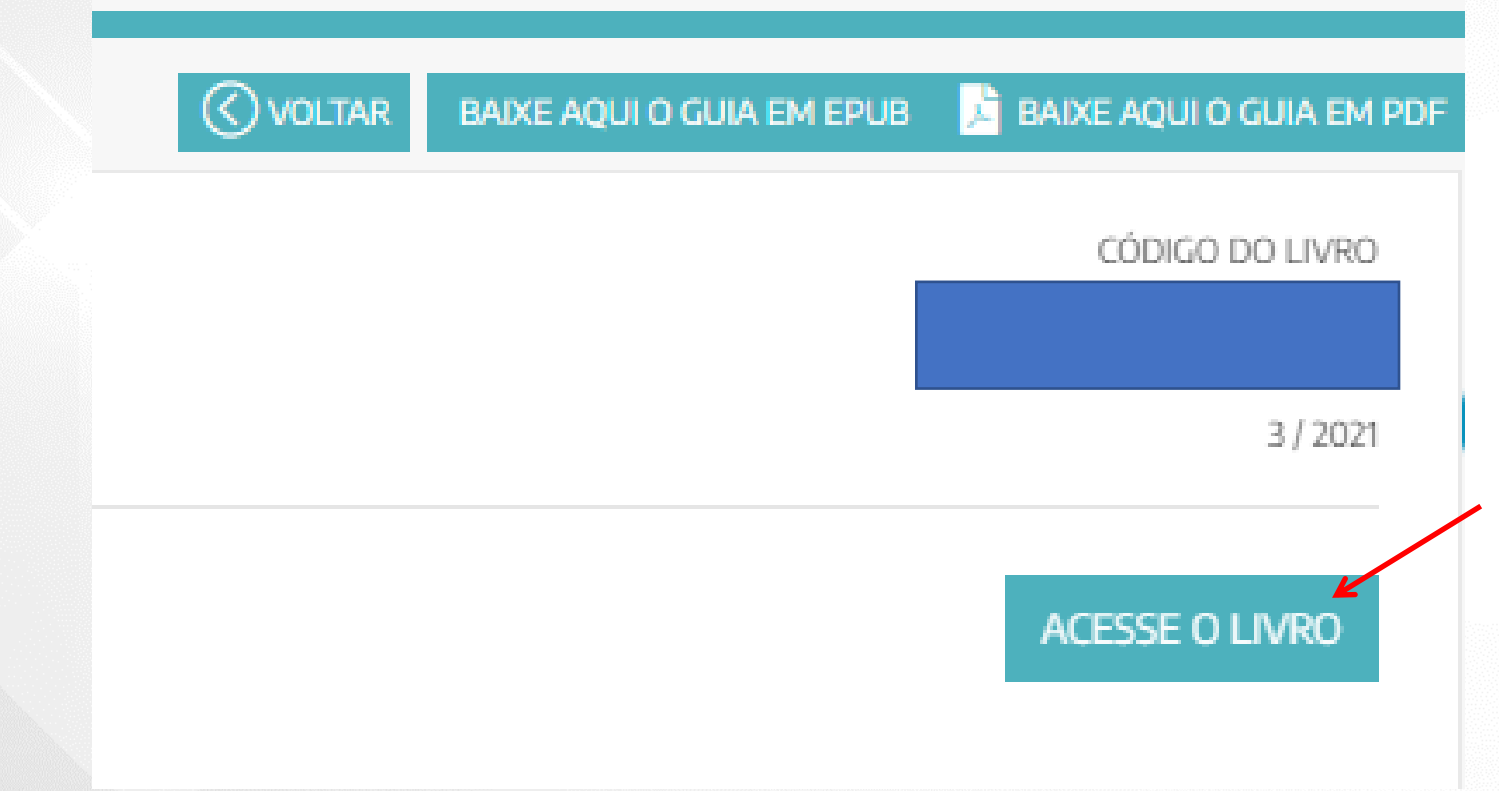

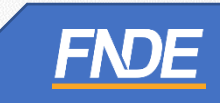

## **GUIAPNLD**

 Ao clicar em **''ACESSE O LIVRO",** os professores e gestores serão direcionados ao Portal do Livro Digital (https://pnld.fnde.gov.br/login).

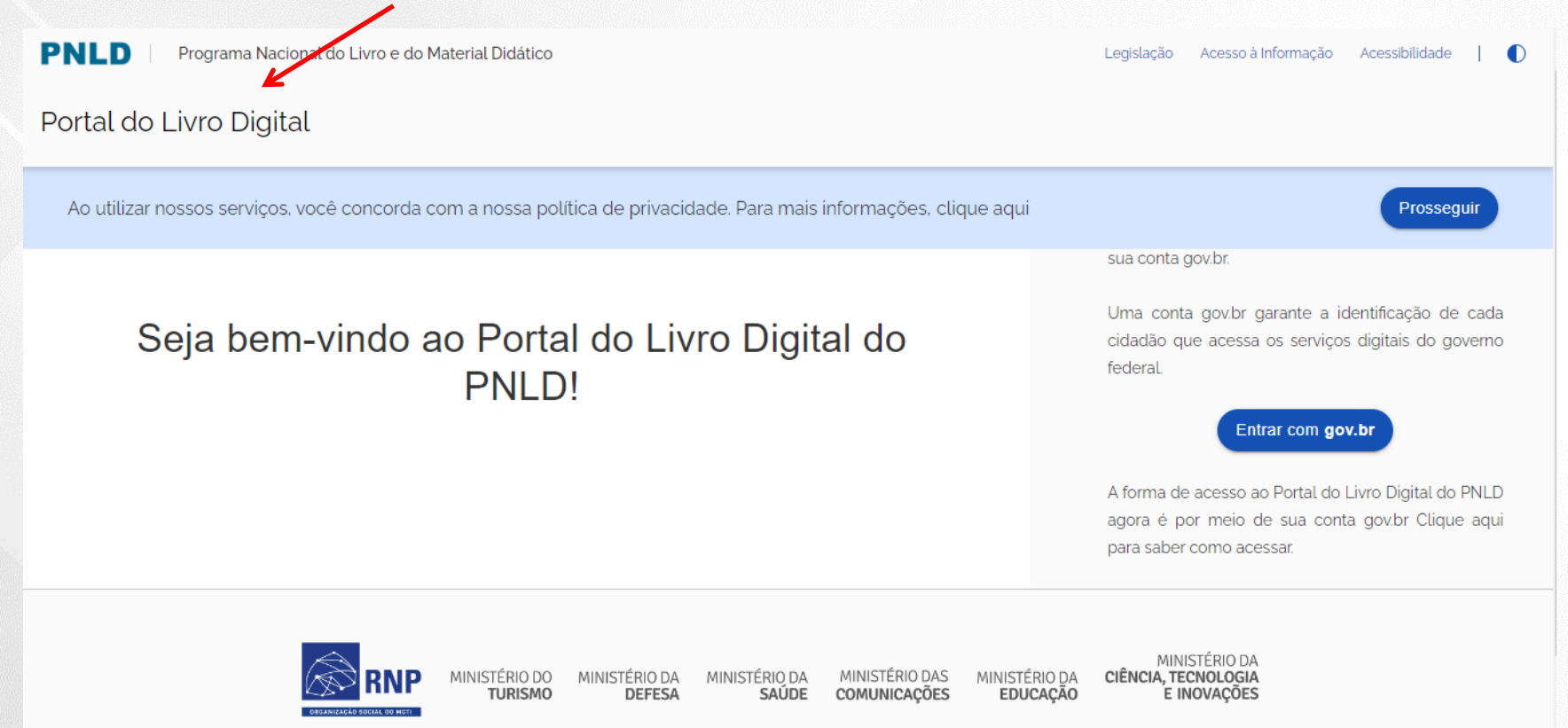

# **ACESSANDO O PORTAL DO**

#### **LIVRO DIGITAL**

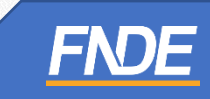

#### **GUIAPNLD**

- Para acessar o Portal do Livro Digital do PNLD, utilize sua conta **GOV.br**.
- A conta **GOV.br** garante a identificação de cada cidadão que acessa os serviços digitais do governo federal.
- Os professores e gestores deverão clicar em **''Entrar com GOV.br''** para ter acesso as obras na íntegra do PNLD 2023 – Objeto 1 – Obras Didáticas.

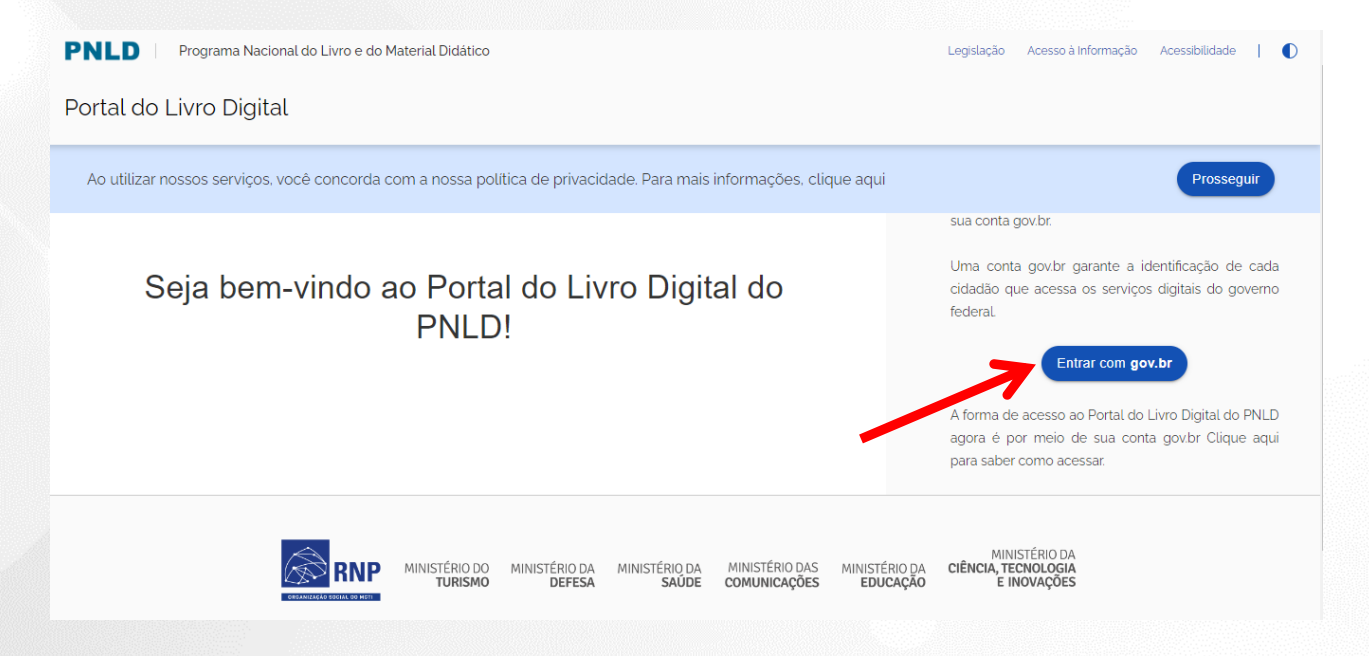

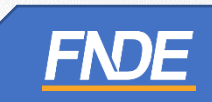

- Ao clicar em ''Entrar com GOV.br'', os professores e gestores serão redirecionados ao site <https://sso.acesso.gov.br/login>
- Insira o seu CPF no campo indicado e clique em ''**CONTINUAR''**:

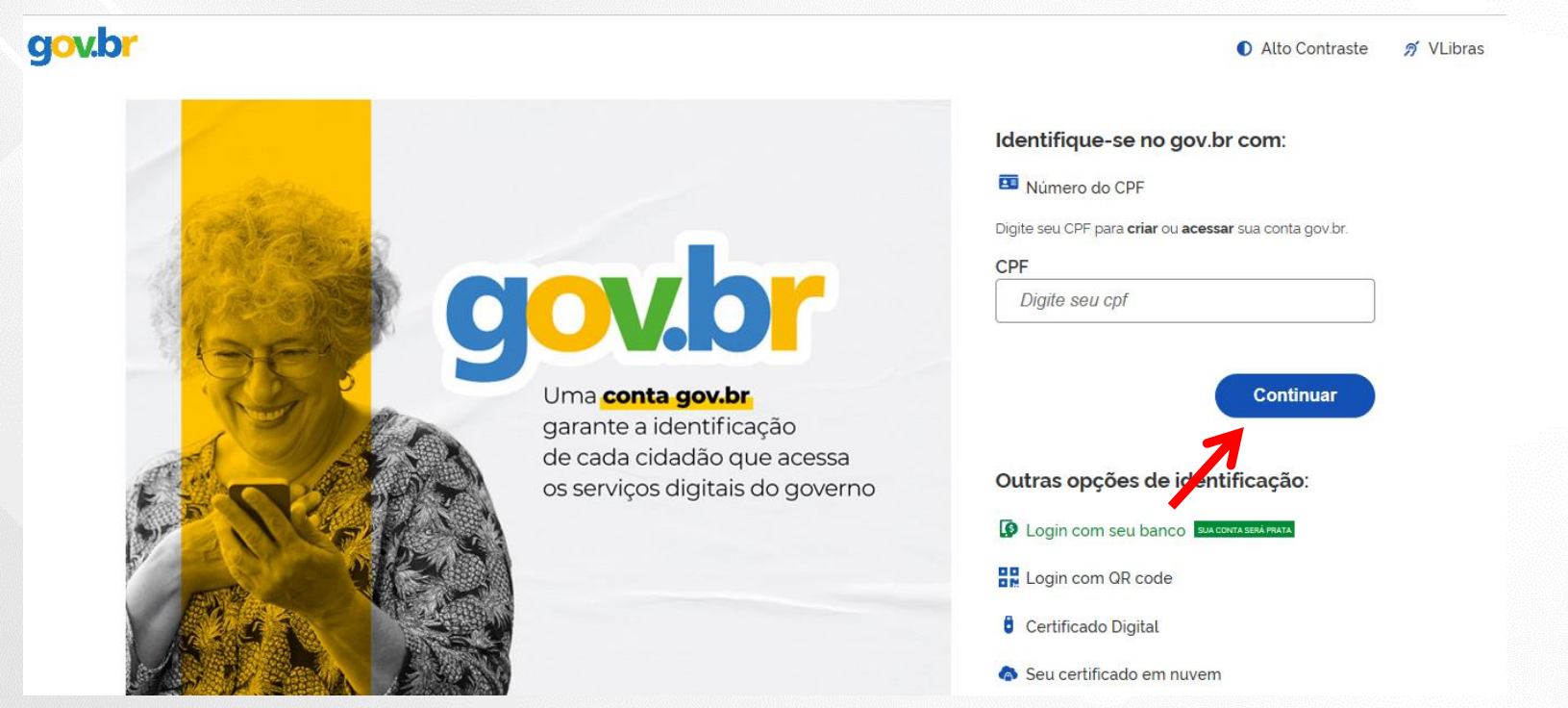

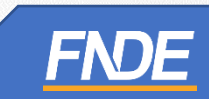

- Ao clicar em ''Entrar'', os professores e gestores deverão **autorizar o uso de dados pessoais** para acessar o Portal do Livro.
- $\checkmark$  Clique em "Autorizar".

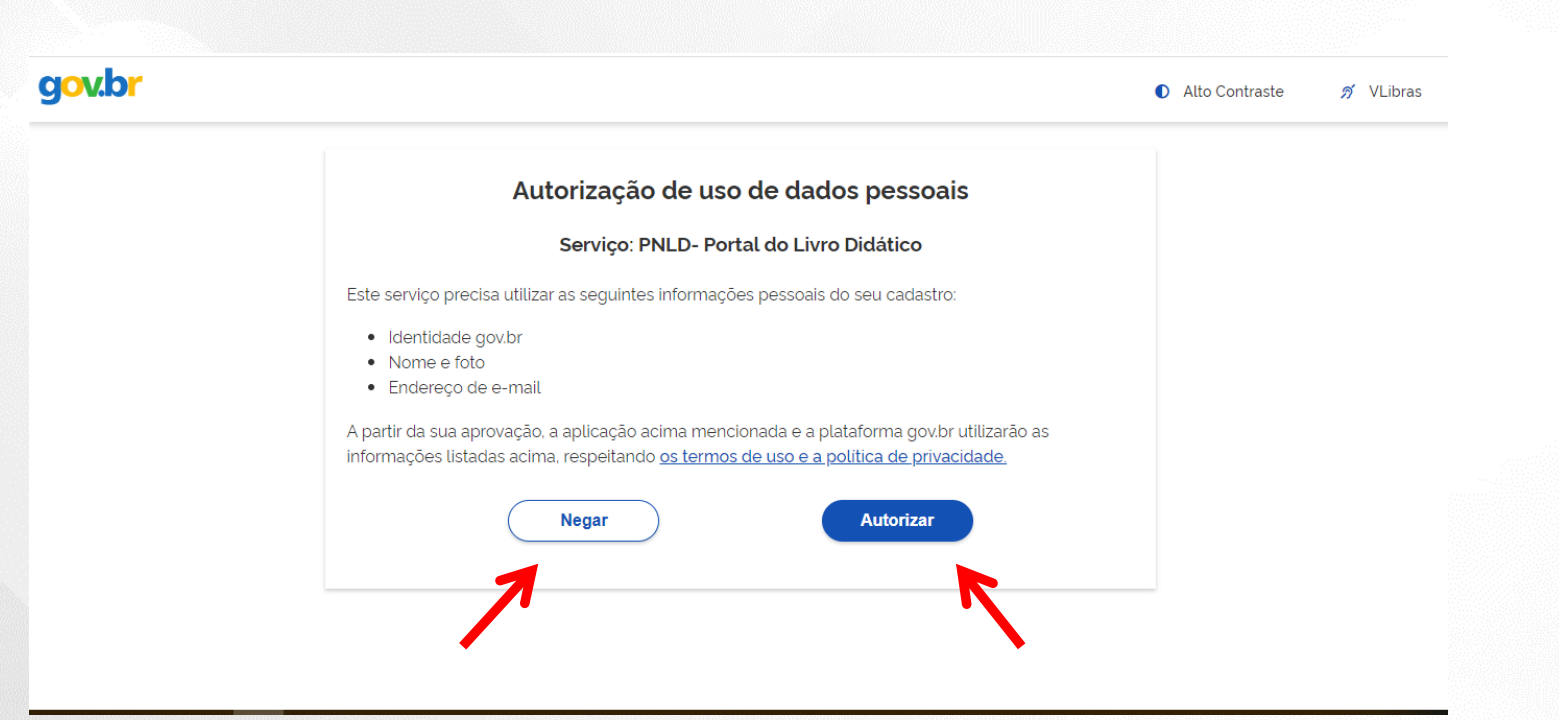

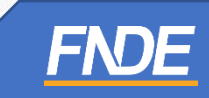

#### **SOLICITANDO ACESSO PARA**

#### **PROFESSOR**

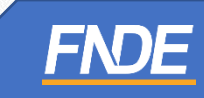

- Ao clicar em ''Entrar'', os professores e gestores deverão **vincular o seu perfil de acesso ao Portal do Livro à uma unidade de ensino** para visualizar as obras na íntegra.
- Leia cuidadosamente o Aviso de Privacidade e clique em ''Recusar'' ou '' Aceitar''.

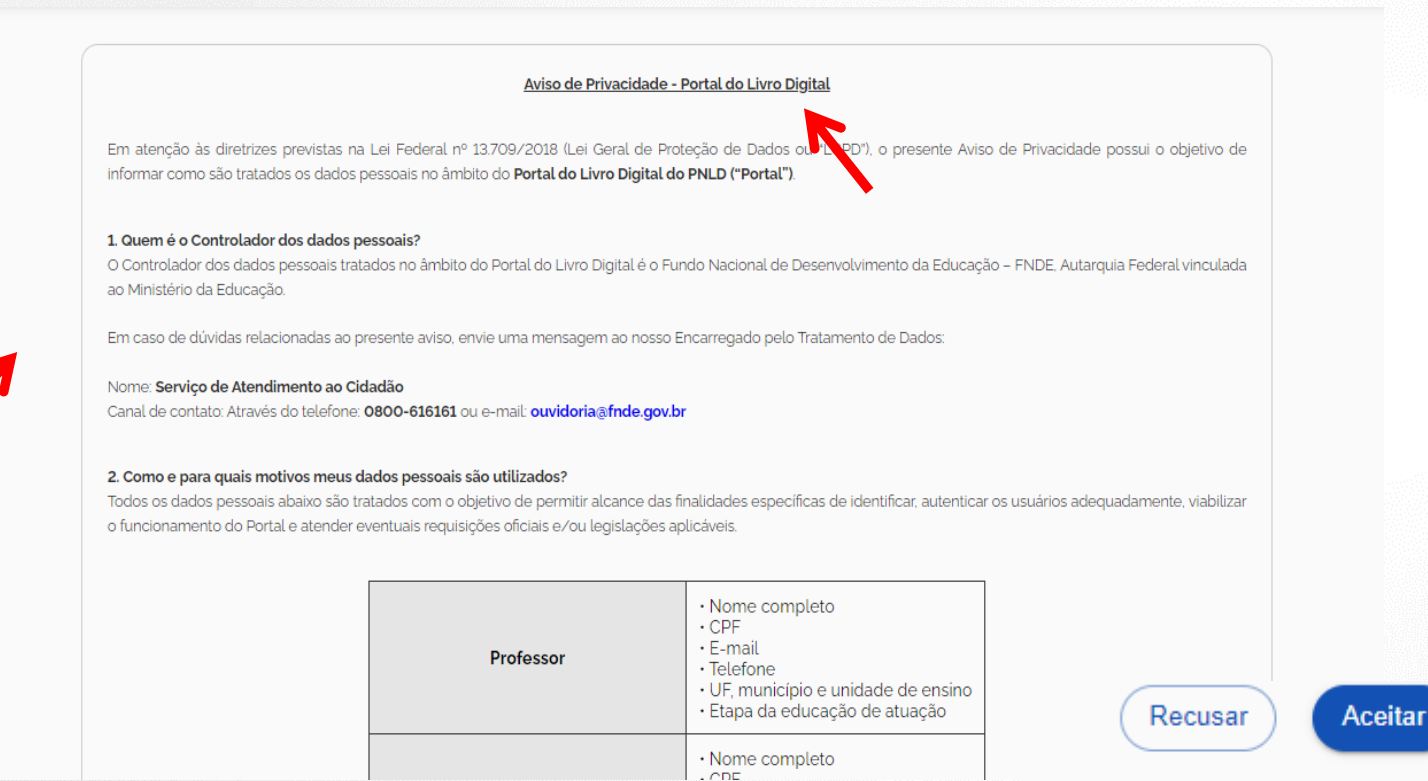

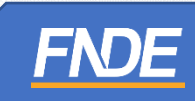

- $\checkmark$  Preencha os dados complementares:
- $\checkmark$  Selecione a UF da sua escola.

Dados complementares

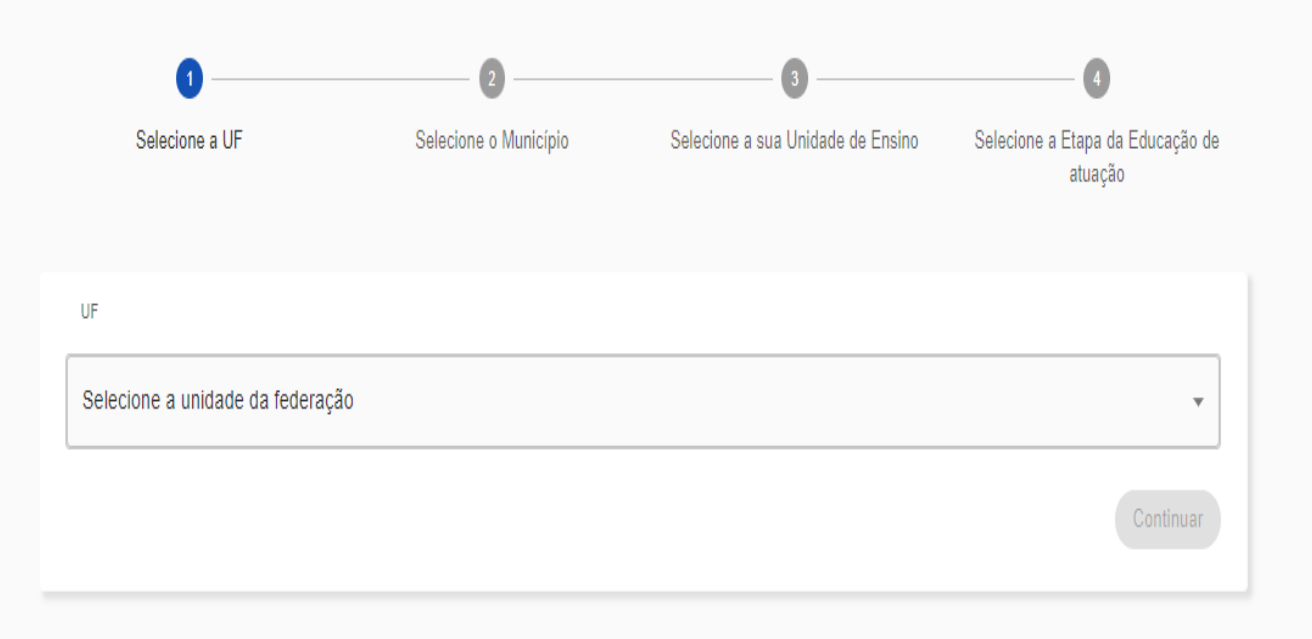

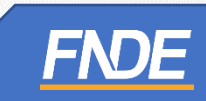

 $\checkmark$  Selecione o Município da sua escola.

#### Dados complementares

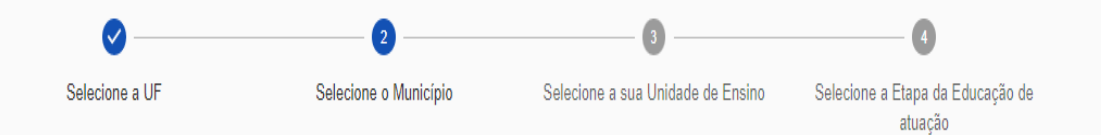

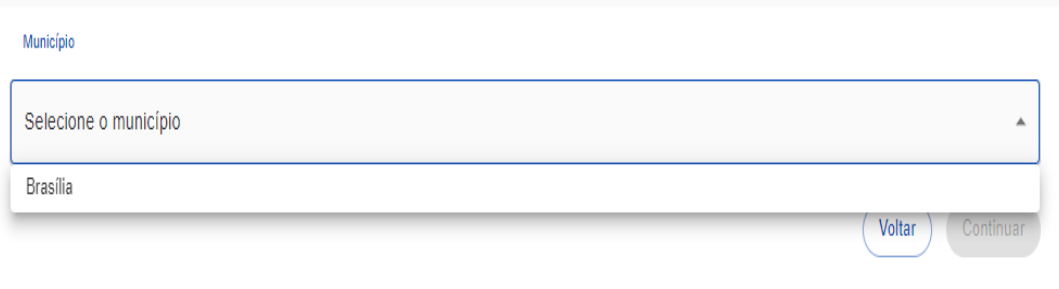

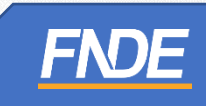

 $\checkmark$  Indique sua unidade escolar.

#### Dados complementares

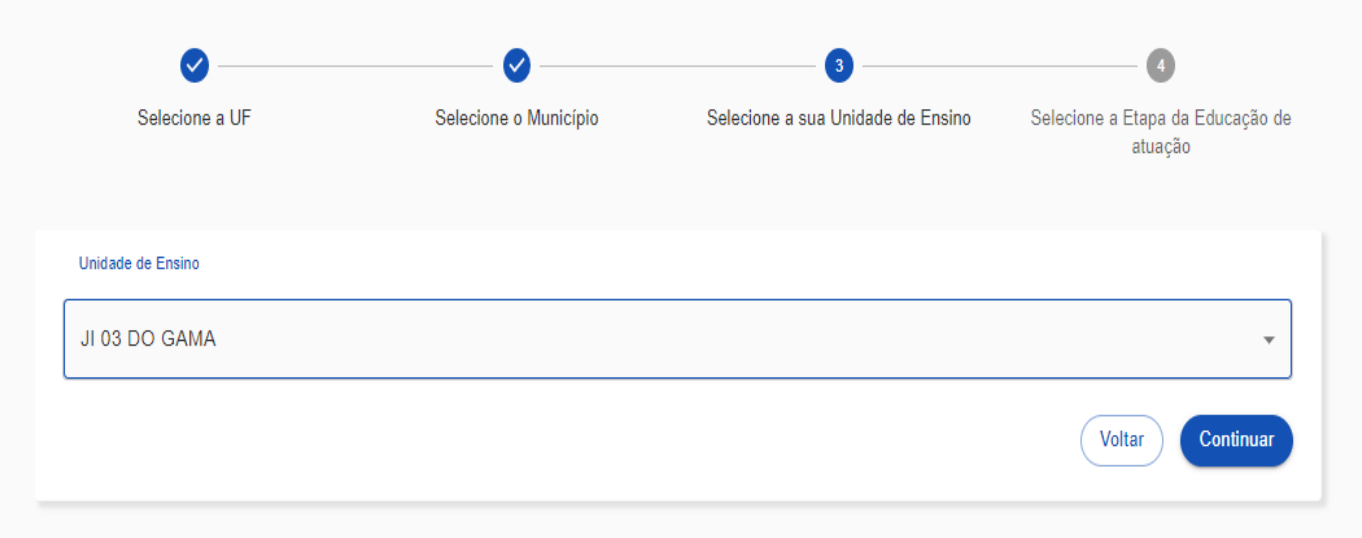

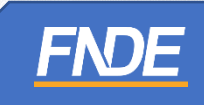

 $\checkmark$  Indique qual etapa de ensino sua escola oferta.

#### Dados complementares

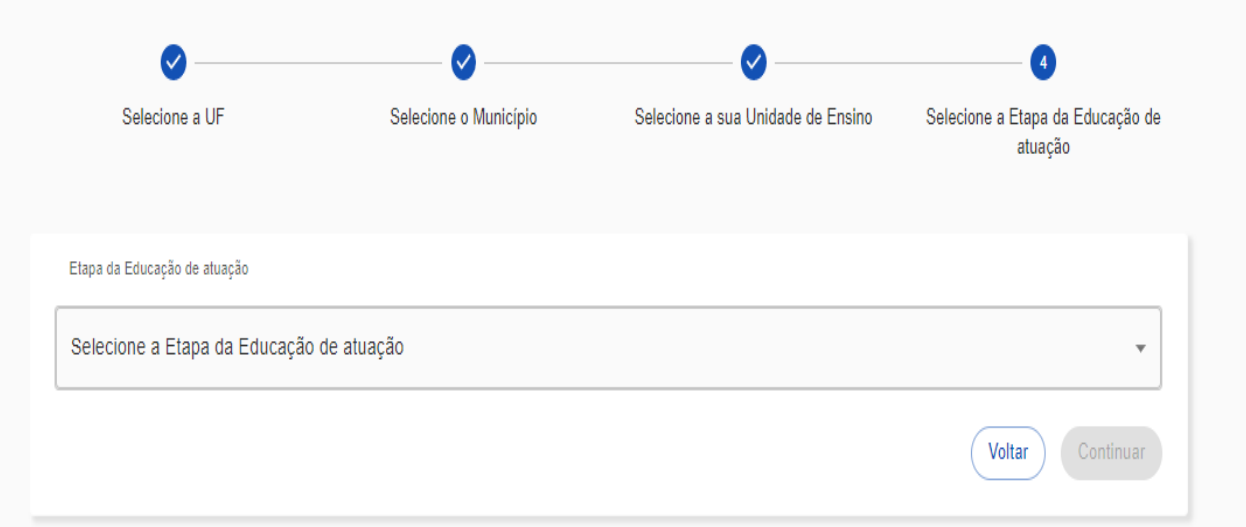

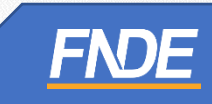

 $\checkmark$  Clique em Finalizar.

#### Dados complementares

Bem-vindo Professor! Com o objetivo de fornecer a melhor experiência em nossa plataforma, solicitamos que preencha os dados complementares abaixo:

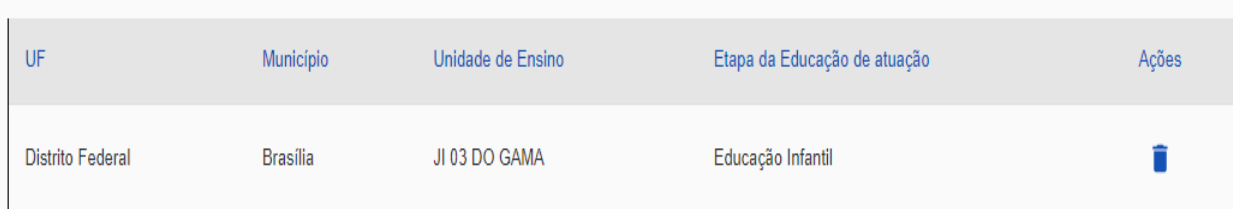

Ð

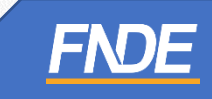

- Após a finalização do cadastro, o (a) Diretor (a) da escola deverá aprovar seu cadastro ao Portal do Livro.
- Quando aprovado o cadastro, o professor receberá um e-mail com a notificação.

#### Quase lá!

√ Sucesso Você receberá um e-mail de notificação quando a sua solicitação de acesso for aprovada.

Fechar

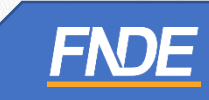

#### **APROVANDO O CADASTRO DO**

#### **PROFESSOR**

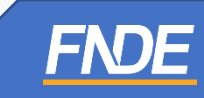

- O Gestor da Unidade de Ensino visualizará no Sistema PNLD Digital todas as escolas que solicitaram acesso à obra na íntegra.
- Clique no ícone , (três tracinhos) >> **''Notificações'' >> Solicitações de Usuários** para liberar o acesso do professor.

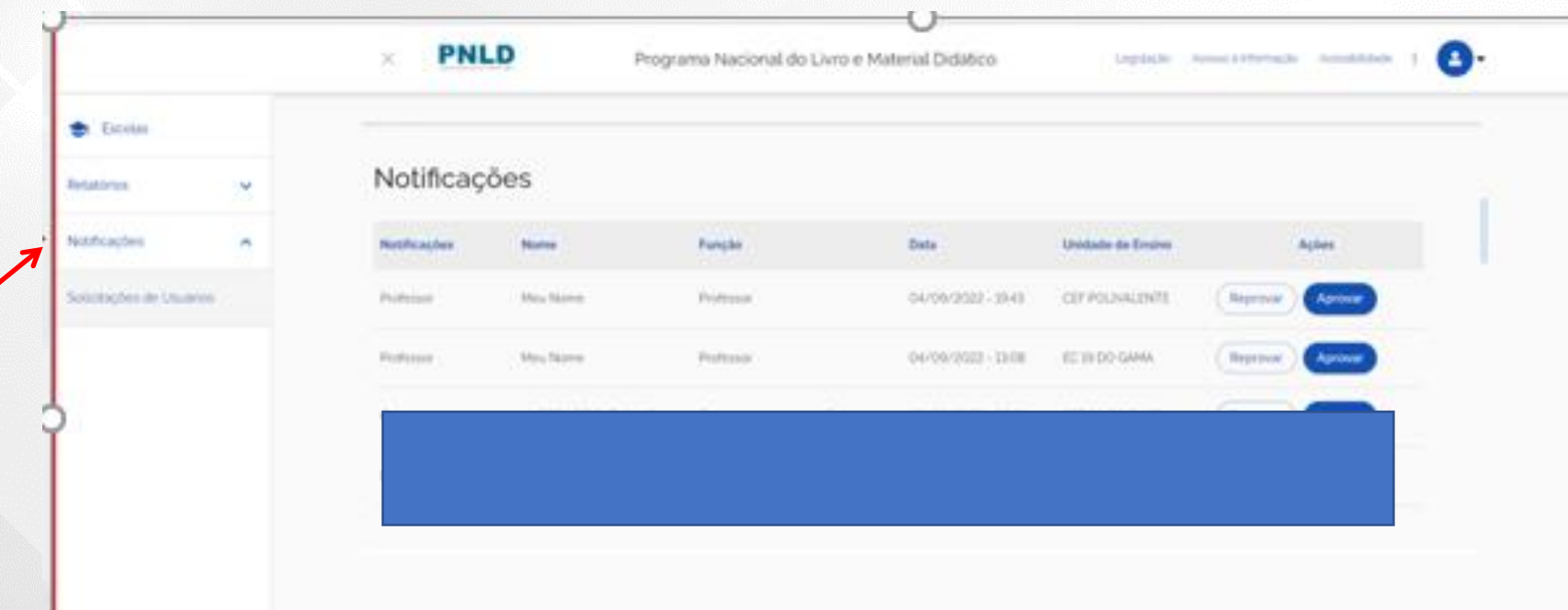

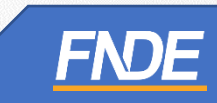

Clique em "Solicitação de Usuários" para **Aprovar ou Recusar** as solicitações.

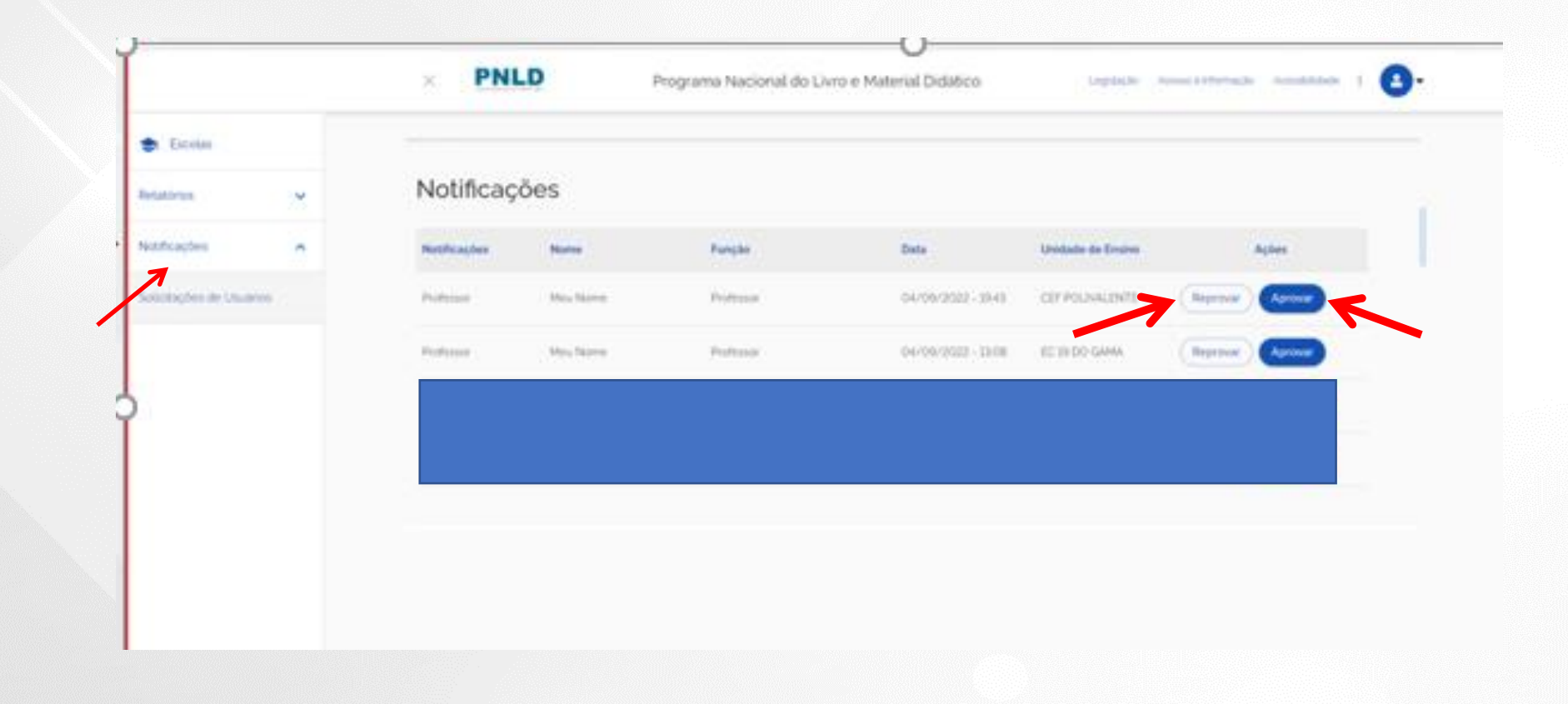

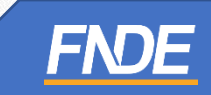

#### **ACESSANDO A OBRA NA ÍNTEGRA**

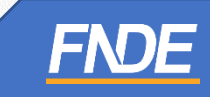

- Como acesso liberado pelo gestor da escola, o professor poderá visualizar a obra na íntegra.
- Ao acessar o Guia, clicar em ACESSE O LIVRO, o professor poderá selecionar e visualizar a obra que deseja visualizar.

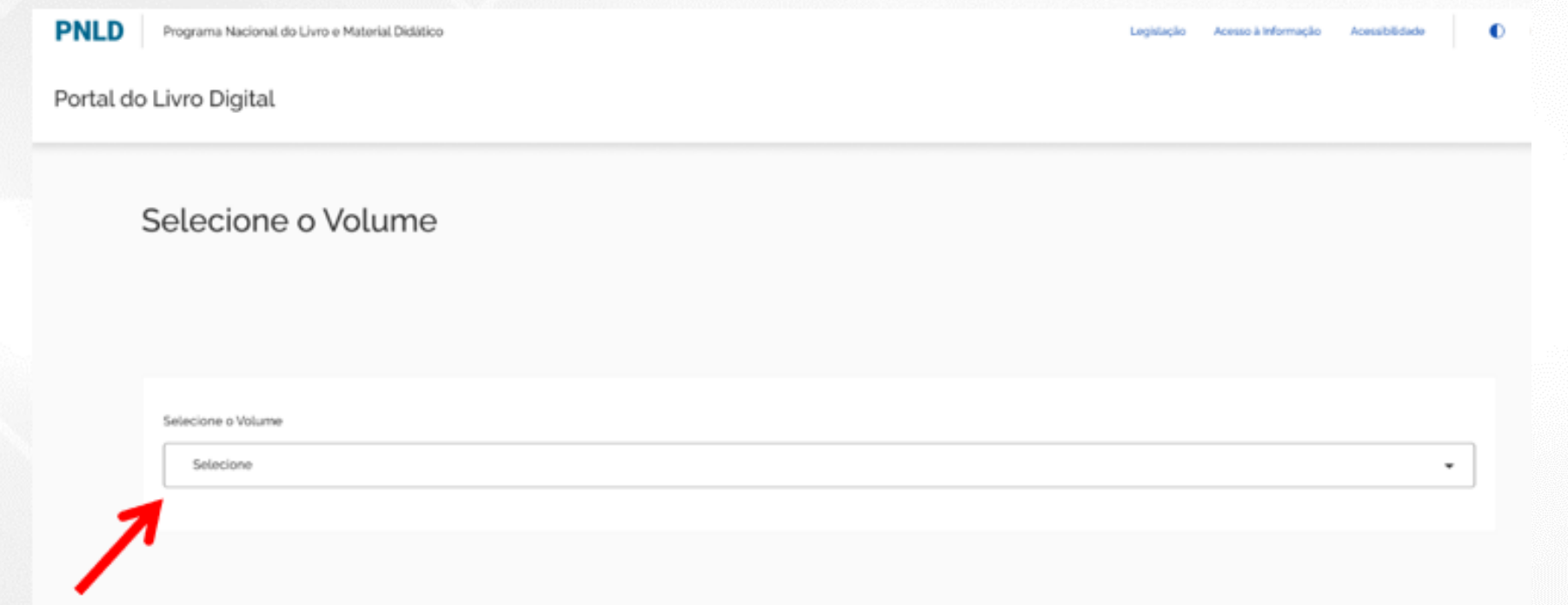

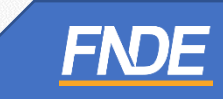

 $\checkmark$  Ao finalizar o download, a obra poderá ser visualizada.

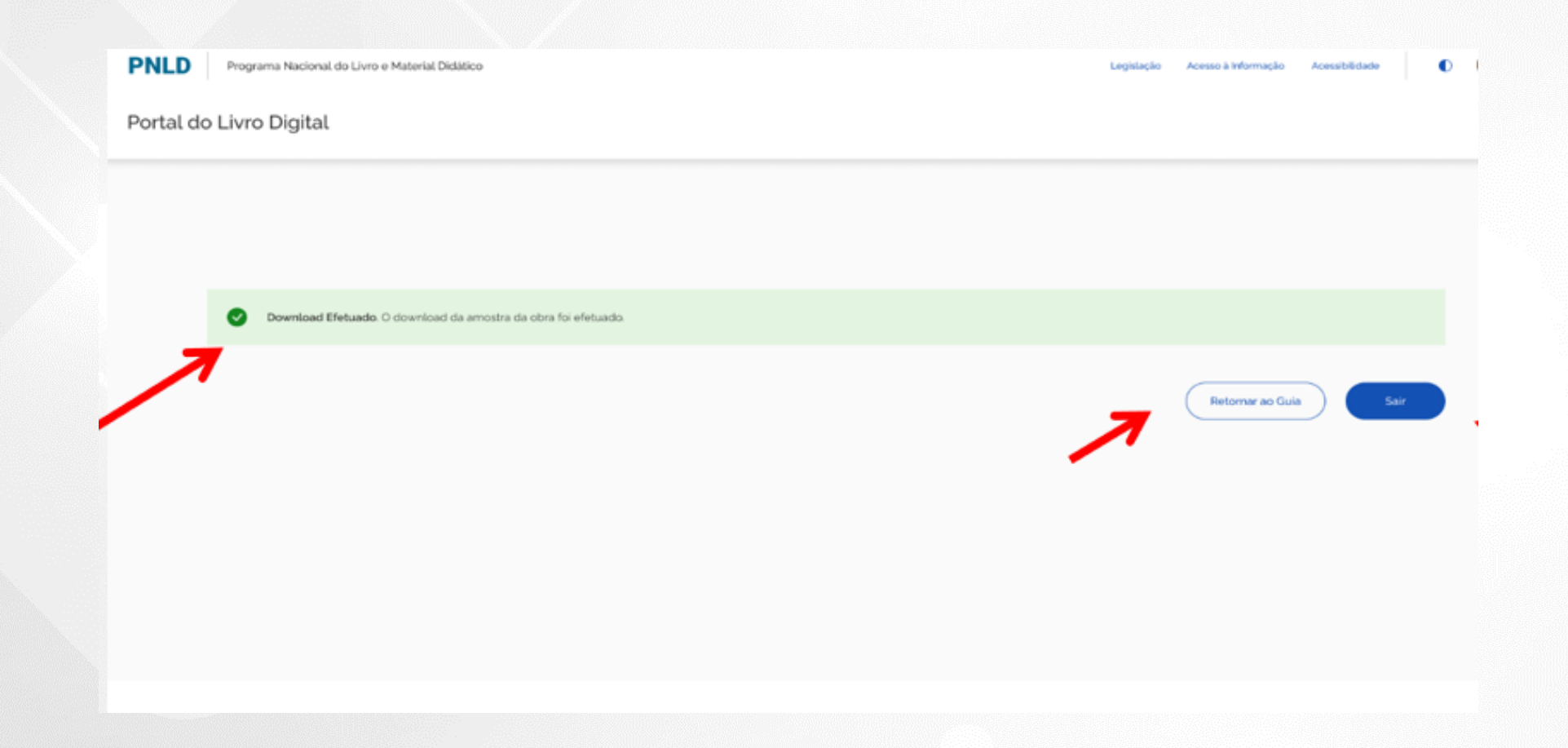

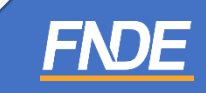

#### **IMPORTANTE!**

- Os comunicados sobre a escolha serão encaminhados para o e-mail cadastrado no PDDE Interativo. É importante mantê-lo atualizado.
- Informações sobre o Programa do Livro e do Material Didático estão disponíveis em <https://www.gov.br/fnde/pt-br/acesso-a-informacao/acoes-e-programas/programas/programas-do-livro> .
- ← Dúvidas: [livrodidatico@fnde.gov.br](mailto:livrodidatico@fnde.gov.br)

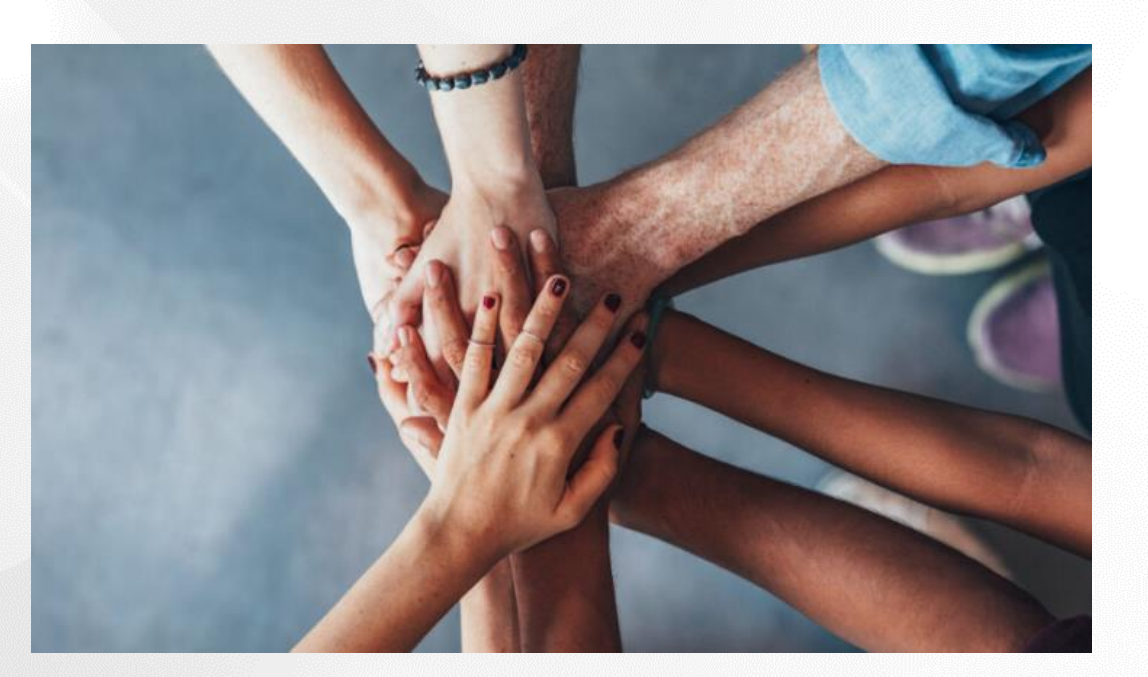

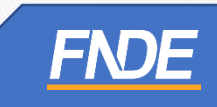